Anmeldung zu Lehrveranstaltungen - über Applikation "Lehrveranstaltungen"

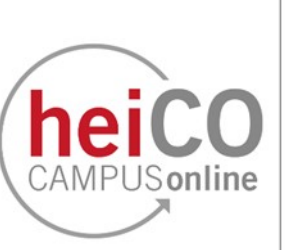

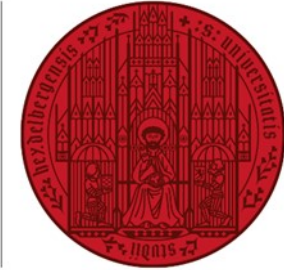

**UNIVERSITÄT HEIDELBERG** ZUKUNFT **SEIT 1386** 

# **Inhaltsverzeichnis**

- 1. [Anmeldung zu einer Lehrveranstaltung](#page-1-0)
- 2. [Abmeldung von einer Lehrveranstaltung oder Änderungen an der Anmeldung](#page-5-0)  [vornehmen](#page-5-0)

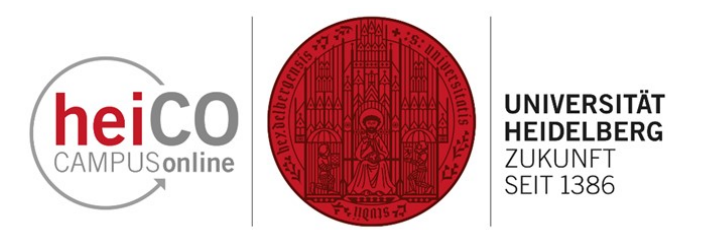

## <span id="page-1-0"></span>**1. Anmeldung zu einer Lehrveranstaltung**

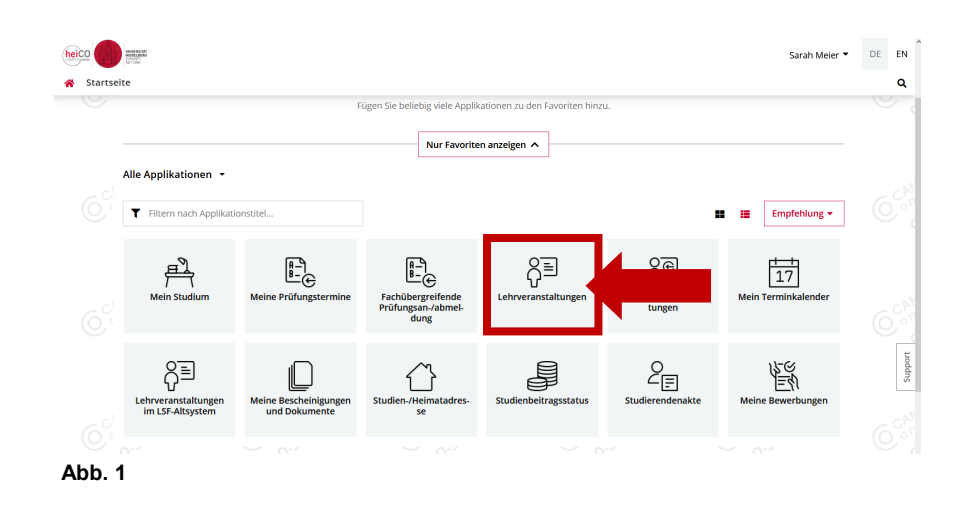

Bitte beachten Sie, dass die Lehrveranstaltungsanmeldung nicht von allen Fächern und für alle Veranstaltungen angewendet wird.

1. Klicken Sie nach dem Einloggen in heiCO auf Ihrer persönlichen Startseite auf die Applikation "Lehrveranstaltungen" (siehe Abb. 1).

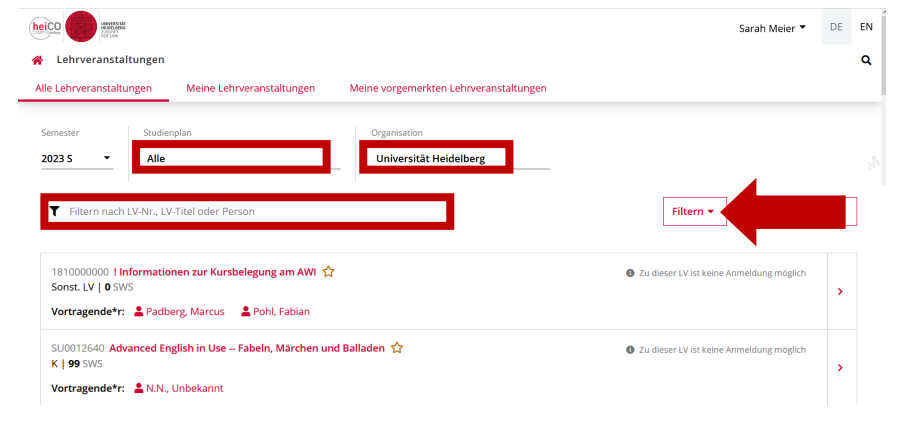

2. Wenn Sie sich zu einer konkreten Lehrveranstaltung anmelden möchten, geben Sie den Titel in die Suchleiste ein. Alternativ können Sie über die Dropdown-Menüs "Studienplan" und "Organisation" Ihre Suche entsprechend einschränken (siehe Abb. 2).

Sie haben außerdem die Möglichkeit über Tags nach Lehrveranstaltungen zu filtern, indem Sie auf "Filtern" klicken.

### **Abb. 2**

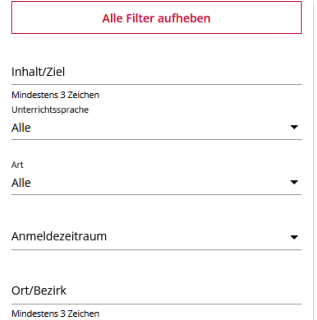

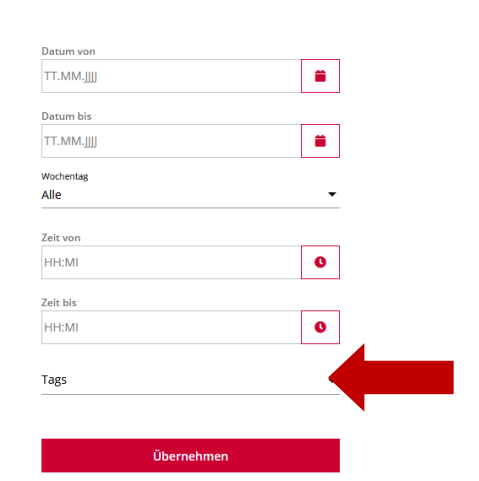

3. Sie sehen nun die Filter mit denen Sie nach Lehrveranstaltungen suchen können (siehe Abb. 3). Klicken Sie auf "Tags", um eine Liste mit Tags angezeigt zu bekommen.

#### **Abb. 3**

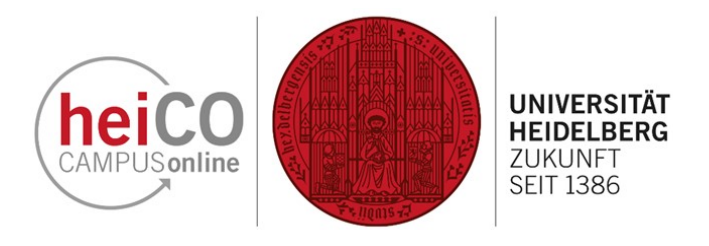

4. Wählen Sie die gewünschten Tags aus der Liste aus oder geben Sie den Tag in der Suchleiste ein (siehe Abb. 4). Sie können mehrere Tags gleichzeitig auswählen. Klicken Sie anschließend in das weiße Zwischenfeld.

5. Klicken Sie nun auf "Übernehmen", um die Filtereinstellungen zu übernehmen und nach der gesuchten Lehrveranstaltung zu filtern (siehe Abb. 5).

 $\overline{\phantom{a}}$  $\Box$  #ADLVMBA  $\epsilon$ Anmeldung möglich  $\overline{\smash{\bigtriangledown}}$  #AMI  $\Box$  #BCMBI  $\Box$  #CPPF neldung abgelaufen  $\Box$  #DOK details einsehen nmeldung möglich

**Abb. 4**

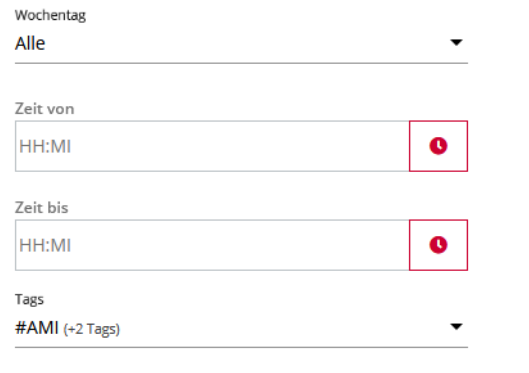

Übernehmen

**Abb. 5**

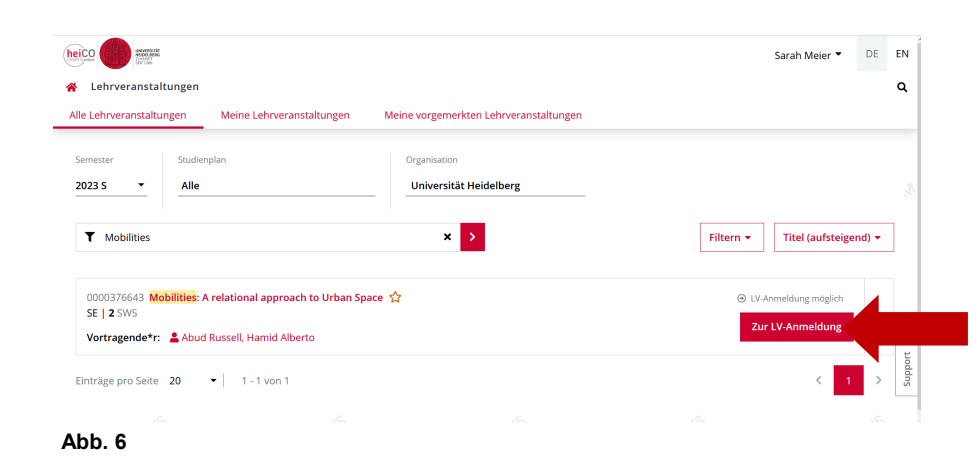

6. Sie sehen nun die gesuchte Lehrveranstaltung.

Klicken Sie auf die Schaltfläche "Zur LV-Anmeldung" (siehe Abb. 6), um sich zu Ihrer gewünschten Lehrveranstaltung anzumelden.

**Hinweis: Die Schaltfläche "Zur LV-**Anmeldung" sehen Sie nicht bei allen Veranstaltungen. Abhängig von Ihrem Studiengang können Sie sich eventuell gar nicht oder erst zu einem späteren Zeitpunkt zu Lehrveranstaltungen anmelden.

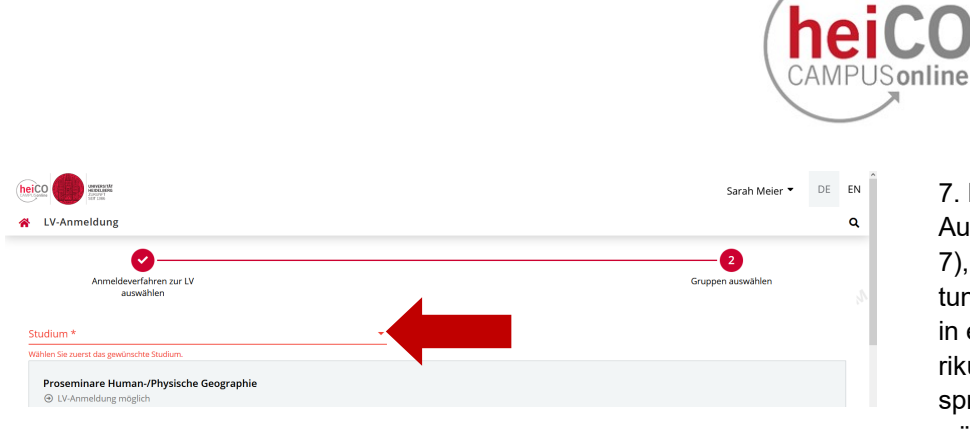

7. Bitte achten Sie auf die korrekte Auswahl Ihres Studiums (siehe Abb. 7), mit der Sie diese Lehrveranstaltung(en) belegen möchten. Sollten Sie in einem Mehrfachstudiengang immatrikuliert sein, müssen Sie hier den entsprechenden Teilstudiengang aus-

**UNIVERSITÄT** 

**HEIDELBERG** 

ZUKUNFT **SEIT 1386** 

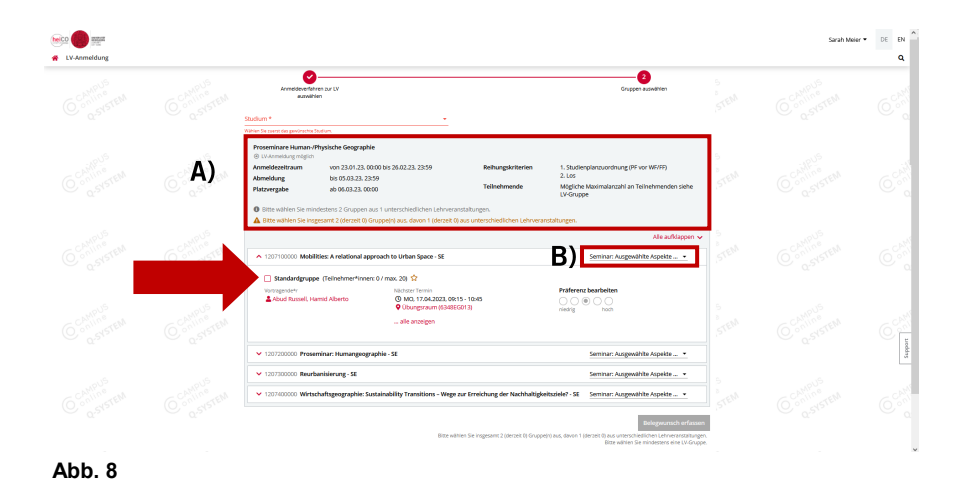

8. In Abb. 8A finden Sie allgemeine Informationen zum Verfahren, z.B. den Anmeldezeitraum und die Anzahl der zu wählenden Gruppen.

Bitte wählen oder überprüfen Sie den Studienplankontext, mit der Sie die jeweilige Veranstaltung belegen möchten (siehe Abb. 8B).

Anschließend wählen Sie die Gruppen der gewünschten Lehrveranstaltungen den Vorgaben entsprechend aus, indem Sie im jeweiligen Kästchen einen Haken setzen.

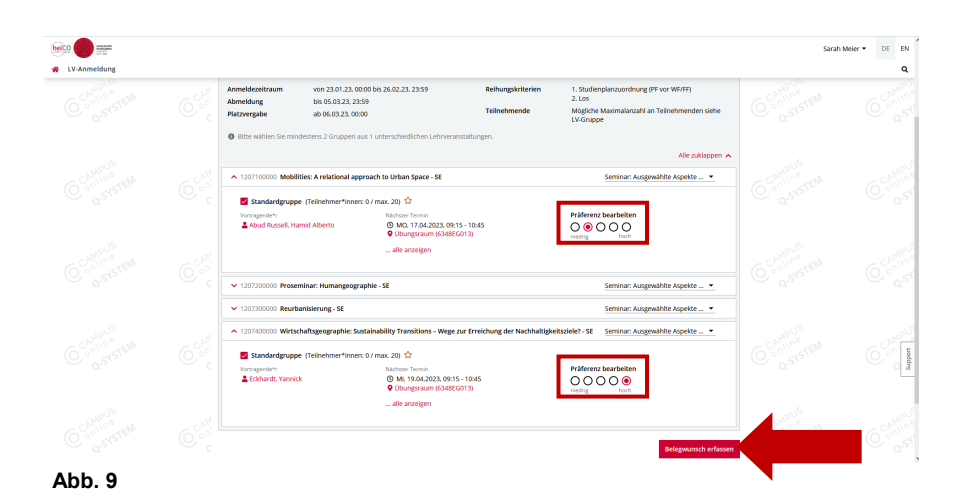

9. Nachdem Sie die gewünschten Gruppen ausgewählt haben, können Sie Ihre Präferenz angeben (siehe Abb. 9). Klicken Sie anschließend auf<br>"Belegwunsch erfassen".

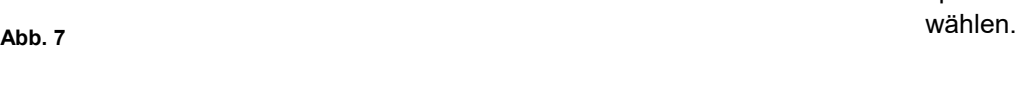

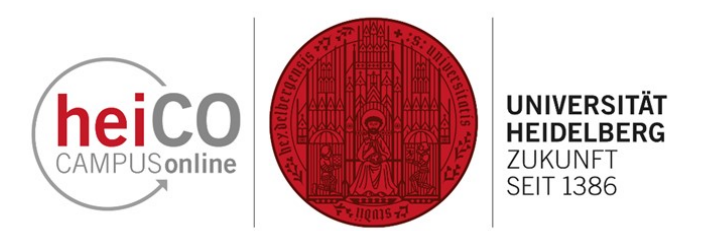

Bitte überprüfen Sie Ihren Belegwunsch vor dem endgültigen Erfassen. Sarah Meier Name Gewähltes Studium 1250 82 050 Geographie Anmeldeverfahren Geographie Proseminare LV-Gruppen Standardgruppe, Standardgruppe Abbrechen wunsch erfass

**Abb. 10**

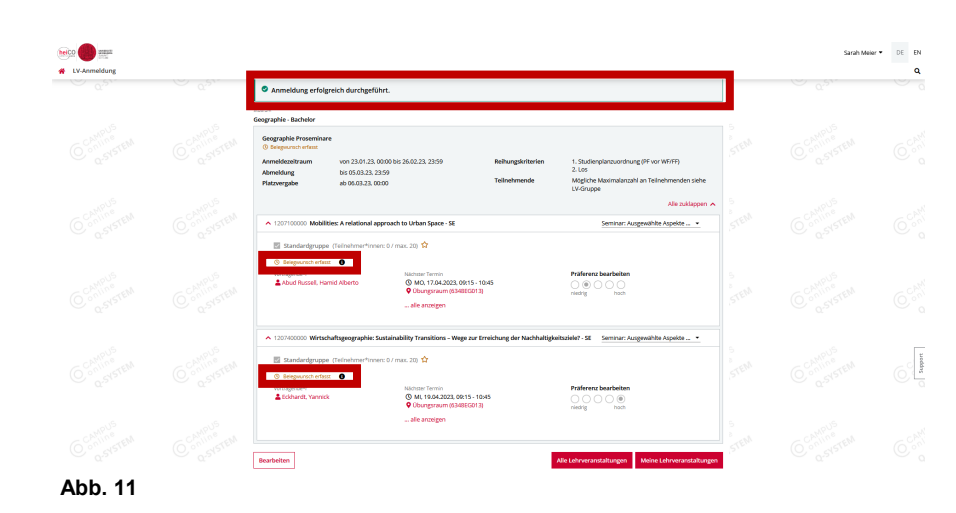

10. Bestätigen Sie Ihren Belegwunsch erneut, nachdem Sie ihn überprüft haben (siehe Abb. 10).

11. Sie erhalten nun die Meldung vom System, dass Ihre Anmeldung erfolgreich durchgeführt wurde (siehe Abb. 11).

Wird Ihnen der Hinweis "Belegwunsch erfasst" angezeigt, haben Sie eventuell (noch) nicht die Voraussetzungen zur Anmeldung erfüllt. Andernfalls wird Ihnen "Voraussetzung erfüllt" angezeigt

**Hinweis:** Durch die Anmeldung äußern Sie lediglich einen Belegwunsch, welcher Ihnen auch per E -Mail bestätigt wird. Wenn Sie einen festen Platz (Fixplatz) bekommen, werden Sie auch darüber per E -Mail benachrichtigt.

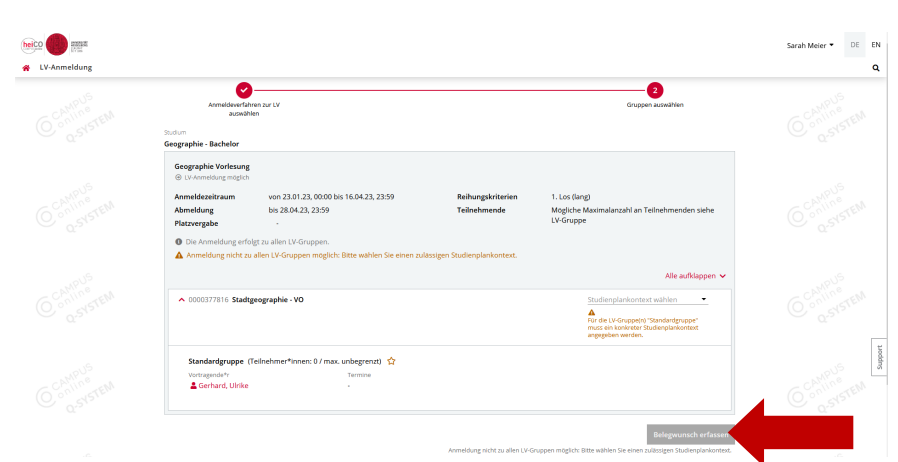

12. Wenn keine maximale Teilnehmerzahl bei einer Lehrveranstaltung vorgegeben ist, erfolgt die Anmeldung über einen verkürzten Prozess (siehe Abb. 12).

Wie in Abb. 8 wählen Sie das korrekte Studium und den Studienplankontext aus. Bei dieser Art von Anmeldung können Sie keine Präferenzen auswählen, da Sie nach der Anmeldung direkt einen Fixplatz erhalten. Danach können Sie den Button "Belegwunsch erfassen" betätigen.

### <span id="page-5-0"></span>**2. Abmeldung von einer Lehrveranstaltung oder Änderungen an der Anmeldung vornehmen**

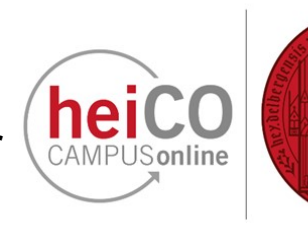

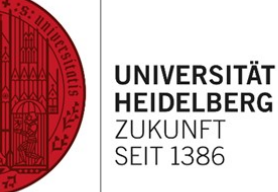

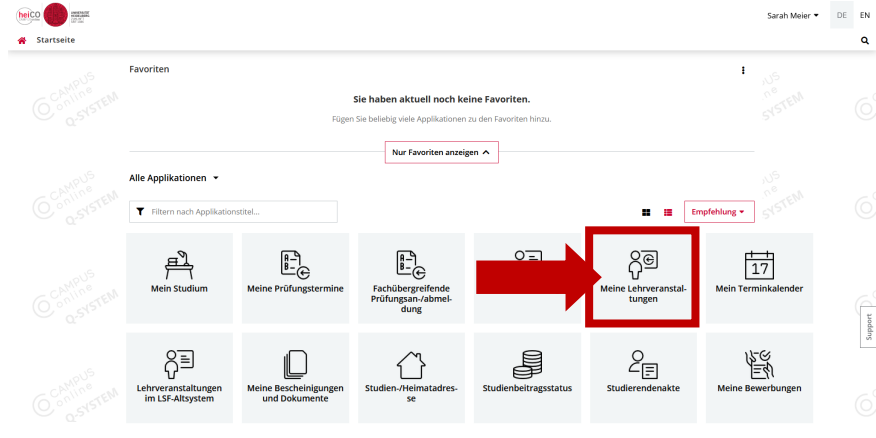

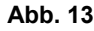

 $\begin{tabular}{|c|c|c|} \hline \rule{0pt}{2.5ex} \rule{0pt}{2.5ex} \rule{0pt$ 

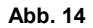

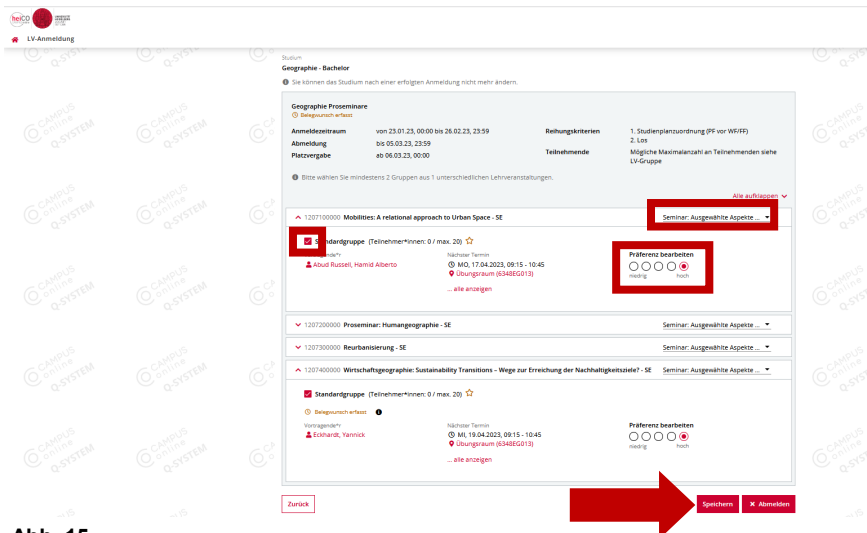

13. Wenn Sie sich von einer Veranstaltung abmelden oder eine andere Gruppe auswählen möchten, können Sie dies über die Applikation "Meine Lehrveranstaltungen" machen (siehe Abb. 13).

14. Unter "Meine Lehrveranstaltungen" werden Ihnen alle Lehrveranstaltungen zu denen Sie sich angemeldet haben angezeigt. Ein Dropdown-Menü, in dem Sie das gewünschte Semester auswählen können, öffnet sich, wenn Sie auf die Schaltfläche unterhalb von "Semester" klicken.

Klicken Sie auf "LV-Anmeldung bearbeiten", um Änderungen an Ihrer Anmeldung vorzunehmen (siehe Abb. 14).

15. In einem Anmeldeverfahren (hier im Beispiel: "Geographie Proseminare") befinden sich mehrere Lehrveranstaltungen, für die die Plätze gemeinsam vergeben werden. Jede Lehrveranstaltung hat mindestens eine Gruppe.

Hier können Sie nun Ihre Präferenz oder den Studienplankontext ändern. Ebenfalls können Sie andere Lehrveranstaltungsgruppen auswählen oder sich von **einzelnen** Lehrveranstaltungen abmelden, indem Sie den Haken bei der Gruppe, zu der Sie angemeldet sind, entfernen. Klicken Sie anschließend auf "Speichern" (siehe Abb. 15).

Wenn Sie auf die Schaltfläche "Abmelden" klicken, werden Sie von **ALLEN** Lehrveranstaltungsgruppen abgemeldet, zu denen sie angemeldet sind.

**Hinweis:** Sollten Sie trotz bereits beendeter An- und Abmeldezeiträume Ihre Anmeldung bearbeiten wollen, wenden Sie sich bitte an Ihre Fachstudienberatung.